# **Dell C1422H**

# 使用指南

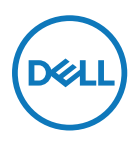

**顯示器型號:C1422H 法規型號:C1422Hf**

# **附註、注意、警告**

**附註:附註表示可協助您充分利用電腦的重要資訊。**

**注意:注意表示若未遵守說明,可能會損壞硬體或遺失資料。**

**警告:警告表示財產損失、人身傷害或死亡的可能性。**

**Copyright © 2021 Dell Inc. 或其子公司。保留所有權利。**Dell、EMC 及其他商標為 Dell Inc. 或其子公司 的商標。其他商標為其各自擁有者的商標。

2021 - 08

<span id="page-2-0"></span>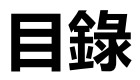

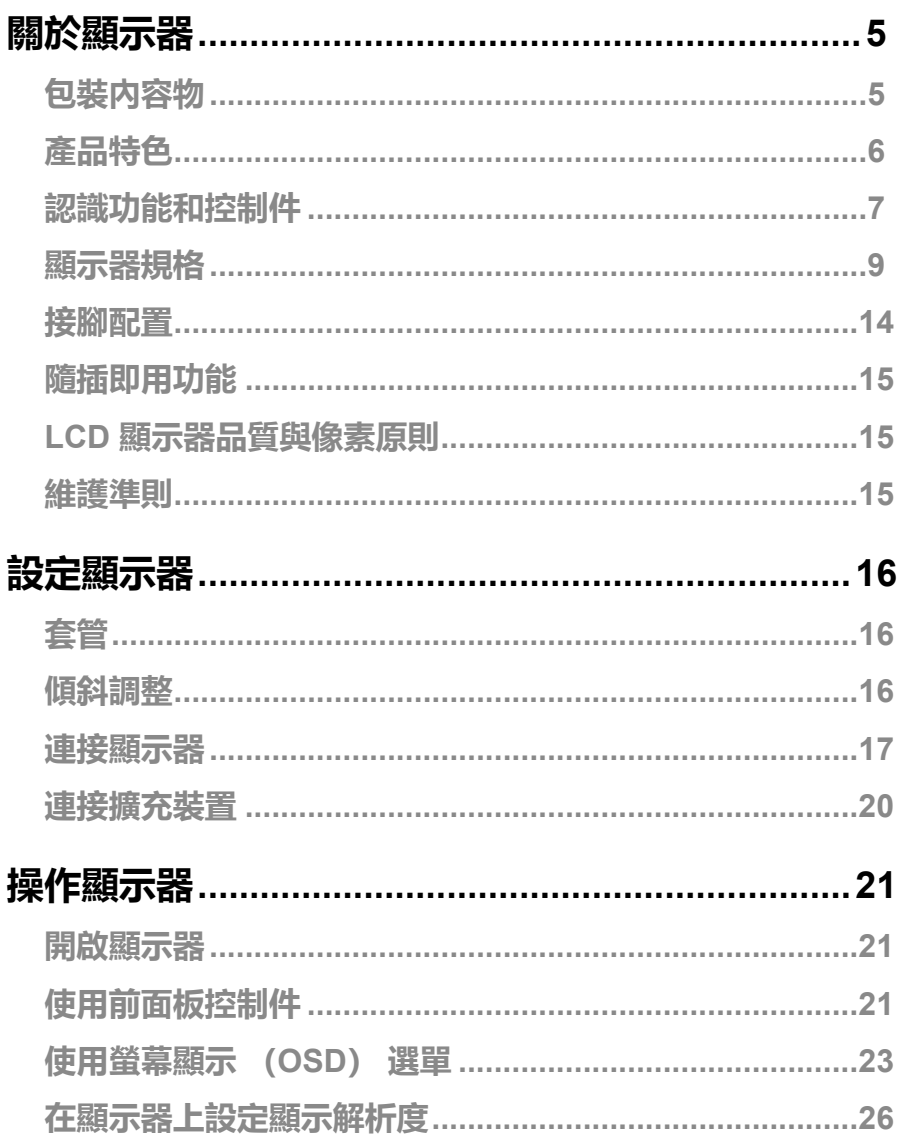

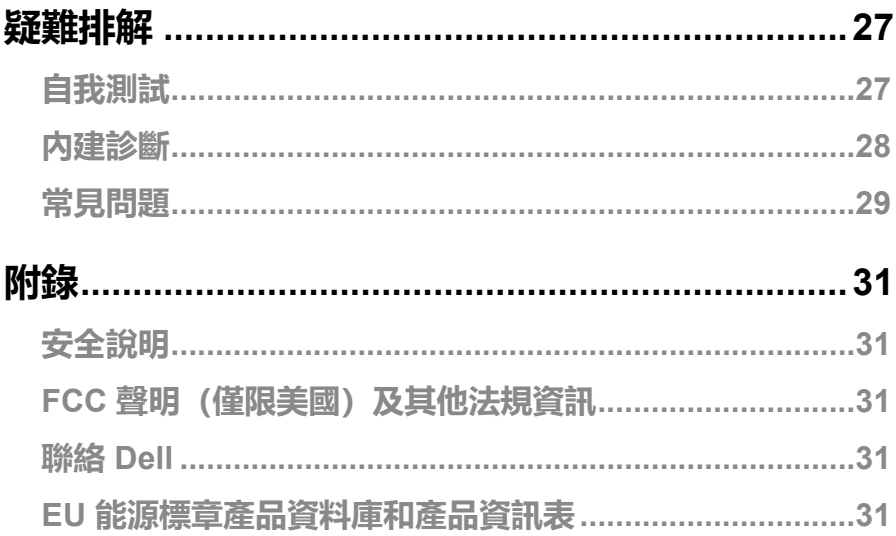

# <span id="page-4-0"></span>**關於顯示器**

## **包裝內容物**

顯示器隨附表中所示元件。請確定已收到所有元件,如有缺少,請參閱**聯絡 [Dell](#page-30-1)**。

#### **附註:部分項目可能屬於選購品,因此並未與顯示器一同出貨。某些功能可能不 適用於特定國家。**

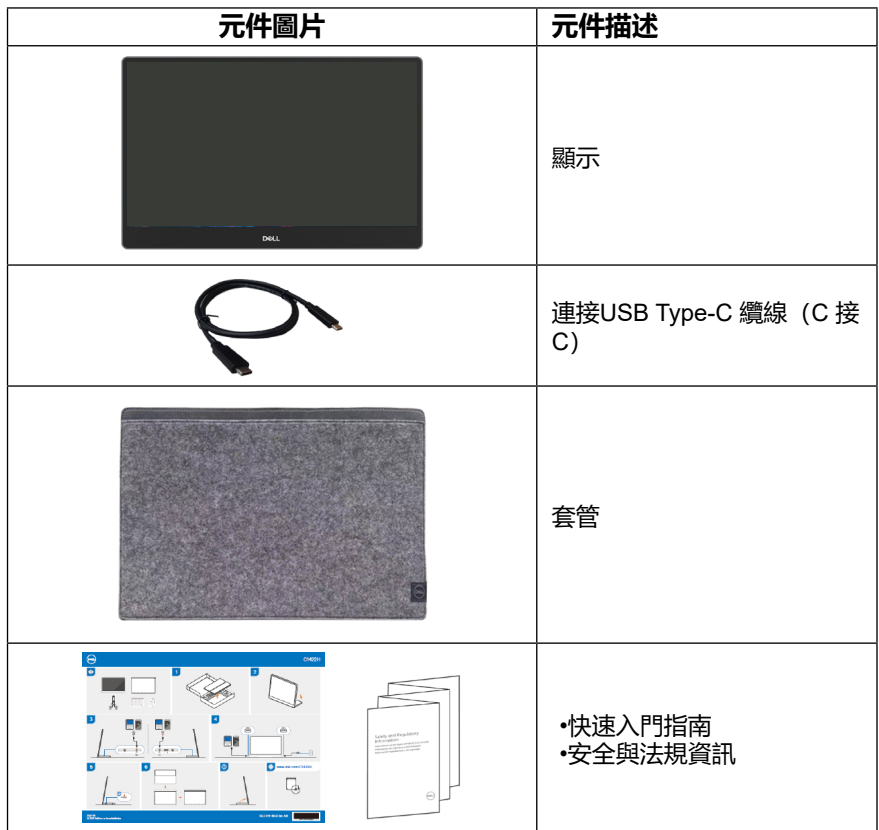

# <span id="page-5-0"></span>**產品特色**

Dell C1422H 顯示器採用主動式矩陣、薄膜式電晶體 (TFT)、液晶顯示 (LCD)、防靜 電及 LED 背光技術。

顯示器特色包括:

- •35.56 cm(14.0 in.)對角可視影像大小(對角測量),1920 x 1080 解析度,並支援 低解析度的全螢幕顯示
- •水平和垂直方向達 178 度視角
- •動態對比(700:1)
- •數位連線能力,附 Type-C
- •雙 USB Type-C 連接埠支援 DP 交替模式,可通電且供電功率達 65W
- •傾斜調整功能
- •隨插即用功能(若電腦支援)
- •螢幕顯示 (OSD) 調整讓您輕鬆進行設定和螢幕最佳化
- •在待機模式下 ≤ 0.3 W
- •採 ComfortView 最佳眼睛舒適度
- •無砷玻璃和無汞面板
- •減少 BFR/PVC (顯示器内的電路板以無 BFR/PVC 層板製成)
- •符合 RoHS 規範。
- •EPEAT 註冊(如適用)。EPEAT 註冊視國家而有不同 關於各國的註冊狀態,請參閱 [https://www.epeat.net](http://www.epeat.net)
- •通過 Energy Star® 認證

#### **警告:顯示器散發藍光的長期影響可能會傷害眼睛,包括眼睛疲勞、數位視覺 疲勞等等。ComfortView 功能採用降低螢幕散發藍光數量的設計,能有效提 升眼睛舒適度。**

# <span id="page-6-0"></span>**認識功能和控制件**

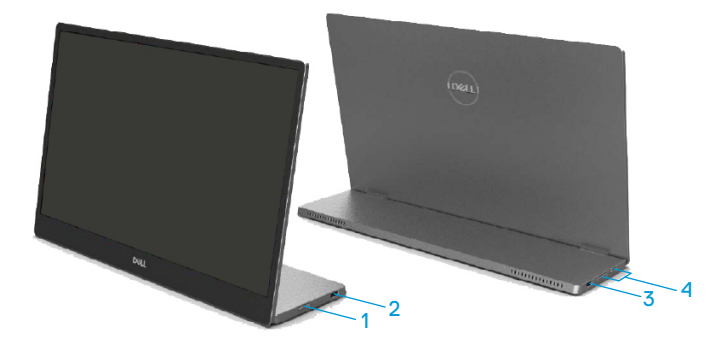

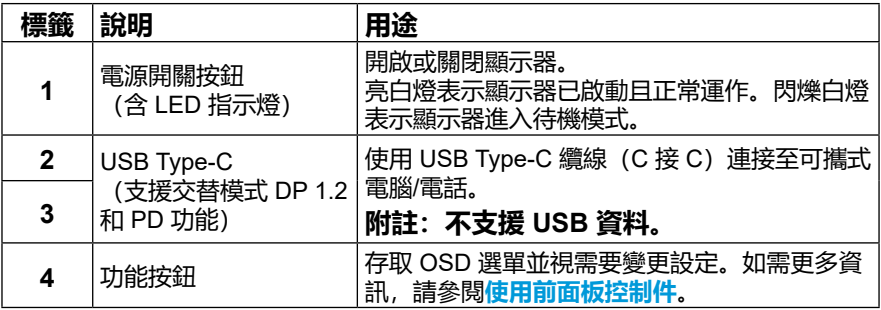

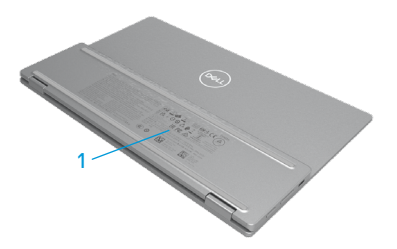

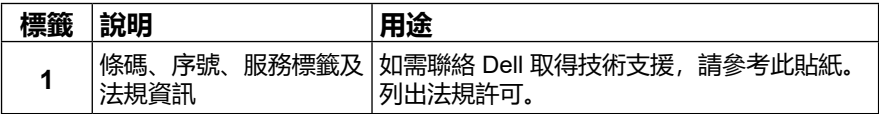

# <span id="page-8-0"></span>**顯示器規格**

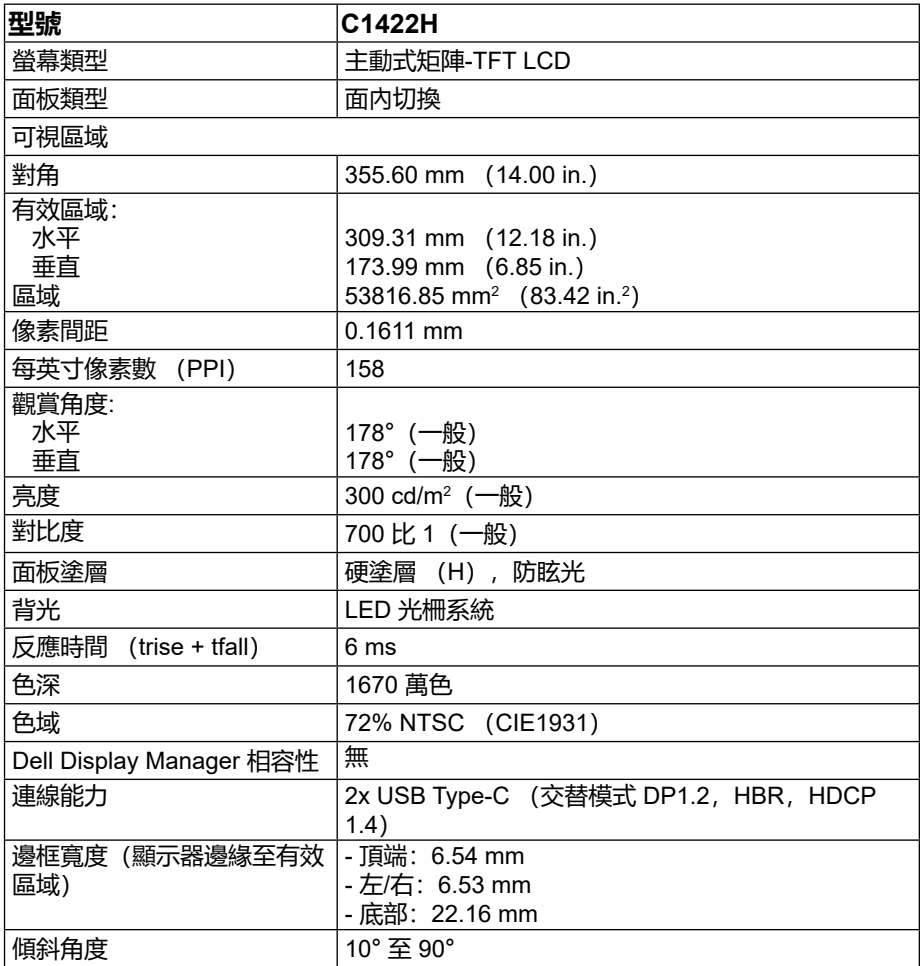

# **解析度規格**

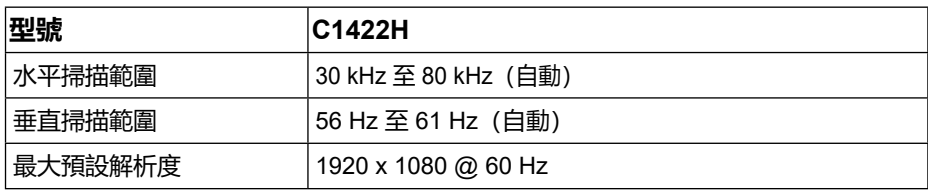

# <span id="page-9-0"></span>**預設顯示模式**

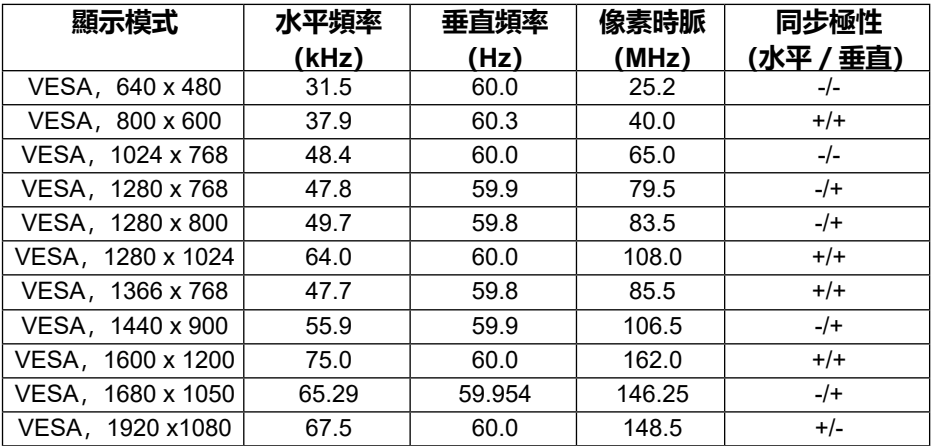

## <span id="page-10-0"></span>**電氣規格**

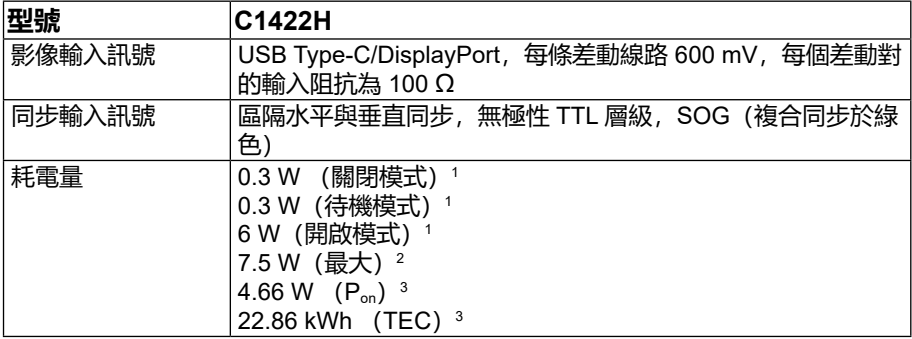

<sup>1</sup> 如 EU 2019/2021 和 EU 2019/2013 所定義。

<sup>2</sup>最大亮度和對比度設定以及所有 USB 埠皆使用的最大功率負載。

 $^3$  P。n:Energy Star 8.0 版所定義的開啟模式功耗。

TEC: Energy Star 8.0 版所定義的總能耗, 以 kWh 為單位。

本文件僅供參考,並反映實驗室的效能。視您訂購的軟體、元件和周邊裝置而 定,產品效能可能不同,Dell 無義務更新此項資訊。

因此,客戶進行電氣公差或其他公差的相關決策時,不應依賴此項資訊。在明示 或暗示情況下,保固條件都不涵蓋準確性或完整性。

**附註:本顯示器經過 ENERGY STAR 認證。**

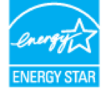

本產品原廠預設設定符合 ENERGY STAR 資格 (ComfortView = 關閉,亮度  $= 75\%)$ .

變更出廠預設設定或啟用其他功能可能使功耗增加,而超過 ENERGY STAR 規定的限制。

# **物理特性**

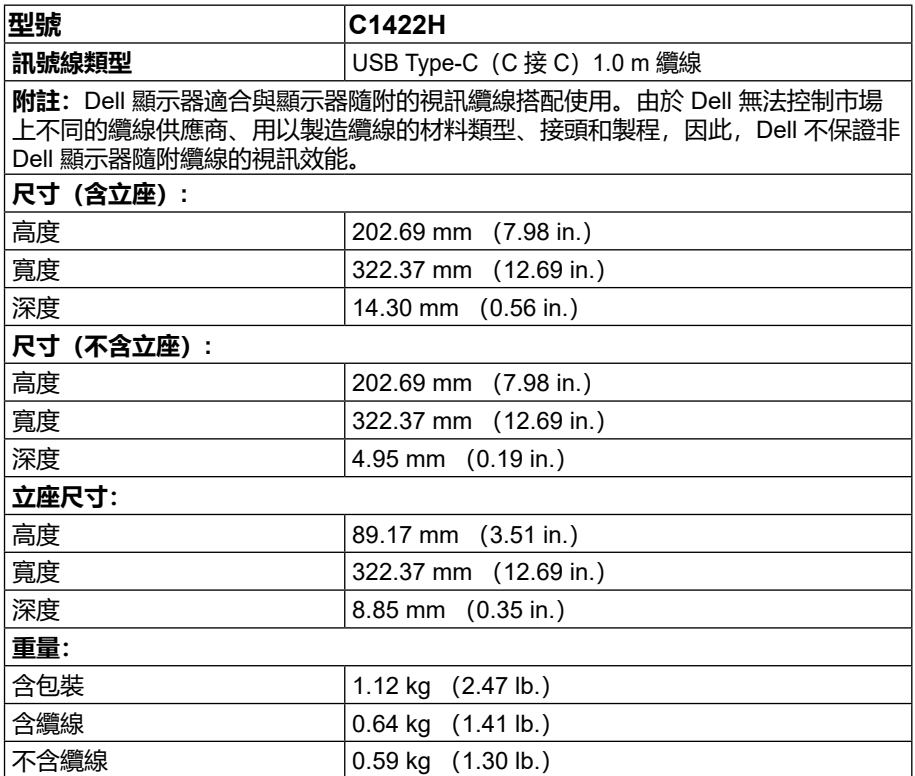

## **環境特性**

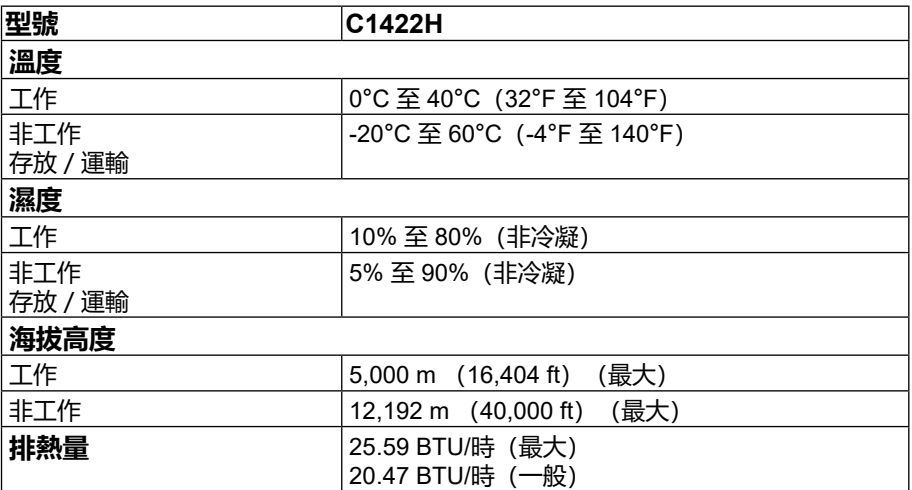

# <span id="page-13-0"></span>**接腳配置**

USB Type-C 連接埠

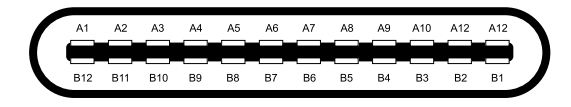

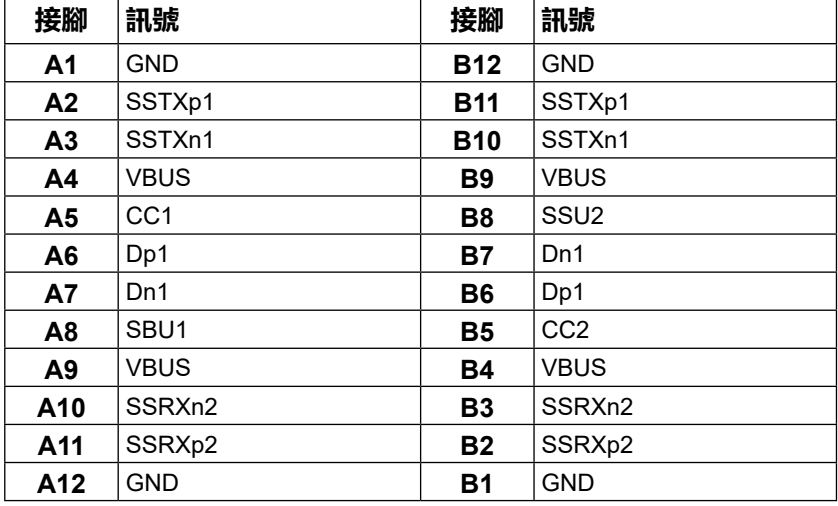

## <span id="page-14-0"></span>**隨插即用功能**

您可將顯示器安裝在任何支援隨插即用功能的系統。顯示器使用顯示資料通道 (DDC) 協 定自動為電腦系統提供擴充顯示器識別資料 (EDID),讓電腦自行配置並將顯示器設定最 佳化。大多數的顯示器安裝都會自動進行,您可以視需要選擇不同的設定。如需變更顯示器 設定的詳細資訊,請參閱**[操作顯示器](#page-20-2)**。

#### **LCD 顯示器品質與像素原則**

在 LCD 顯示器製造過程中,有一或多個像素固定在不變狀態是正常現象,這些像素難以察 覺,不影響顯示器品質或使用性。如需更多有關 Dell 顯示器品質與像素原則的資訊,請瀏 覽 Dell 支援網站 https://[www.dell.com/support/monitors](http://www.dell.com/support/monitors)。

#### **維護準則**

#### **清潔顯示器**

**警告:清潔顯示器前,請將顯示器電源線從電源插座上拔下。**

#### **注意:清潔顯示器前,請先閱讀並遵[守安全說明](#page-30-2)。**

拆封、清潔或搬動顯示器時,最佳做法是遵循這些指示:

- •若要清潔螢幕,請用水稍微沾濕乾淨的軟布。如果可能,請使用適合防靜電塗層的特殊 螢幕清潔紙或溶液。請勿使用苯、稀釋劑、氨、研磨性清潔劑或壓縮空氣。
- •使用稍微沾濕的布清潔顯示器。避免使用任何類型的清潔劑,因為某些清潔劑會在顯示 器上留下乳白色薄膜。
- •如果拆封顯示器時發現白色粉末,請用布擦除。
- •請小心搬動顯示器,因為黑色顯示器可能被刮傷。
- •為了維持顯示器的最佳影像品質,請使用動態變換的螢幕保護程式,並在不使用時關閉 顯示器電源。

# <span id="page-15-0"></span>**設定顯示器**

# **套管**

顯示器隨附的保護套可保護顯示器 在運送或存放時免遭損傷。 下圖顯示使用保護套的方式。

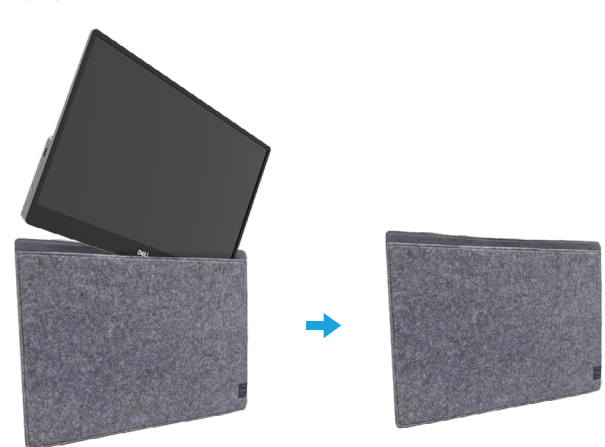

# **傾斜調整**

請參閱下圖了解傾斜範圍的範例。

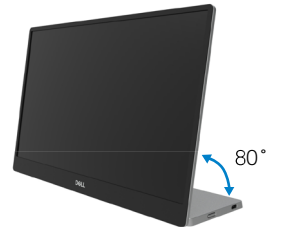

### <span id="page-16-0"></span>**連接顯示器**

**警告:開始進行本節的任何程序前,請遵循[安全說明。](#page-30-2)**

**附註:請勿同時將所有纜線連接至電腦。**

若要將顯示器連接至電腦:

**1.** 關閉電腦並拔除電源線。

**2.** C1422H 有 2 類用途:一般用途和充電用途。

#### **一般用途**

C1422H 的一般用途有 2 種: 筆記型電腦和行動電話。 **1.** 用 USB Type-C 纜線連接筆記型電腦的 USB Type-C 連接埠和 C1422H。

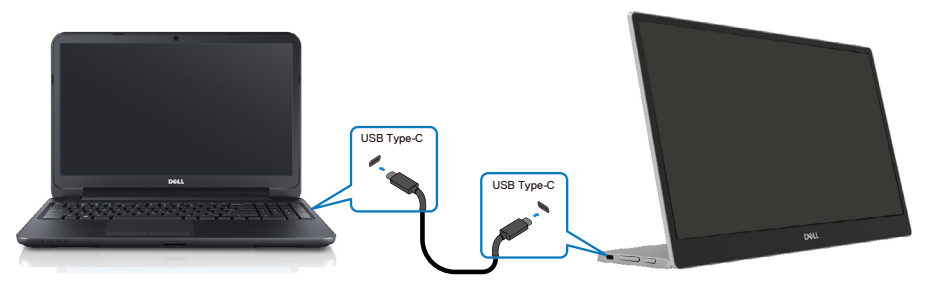

**2.** 用 USB Type-C 纜線連接行動電話的 USB Type-C 連接埠和 C1422H。

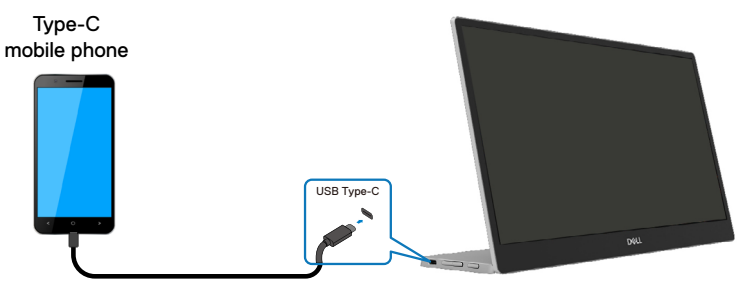

- **附註:如為一般用途,連接 C1422H 的筆記型電腦與行動電話裝置需支援視訊訊 號及 7.5W(5V/1.5A) 功率輸出。當您遭遇異常顯示狀況時,請檢查您的裝置, 查看是否支援 USB Type-C 交替模式顯示和 PD2.0 以上。檢查後,請重新連接並 再試一次。**
- **附註:建議在連接行動電話時連接至電源變壓器。**

#### **隨插即用**

C1422H 的隨插即用有 2 種: 含電源變壓器的筆記型電腦和行動電話。

**1.** 連接 Type-C 電源變壓器至 C1422H 再用 USB Type-C 纜線連接 C1422H 至筆記型電腦。 (電子標記纜線,電流額定值:5A)

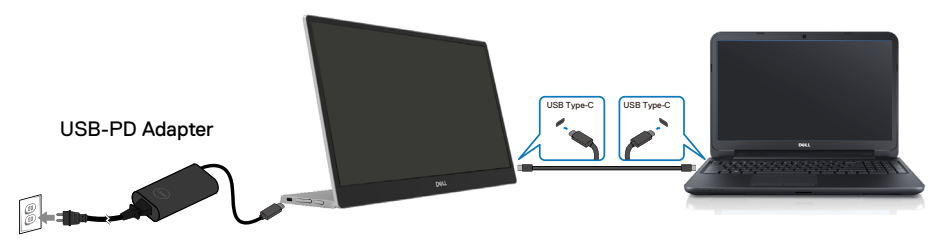

**2.** 連接 Type-C 電源變壓器至 C1422H 再用 USB Type-C 纜線連接 C1422H 至行動電話。

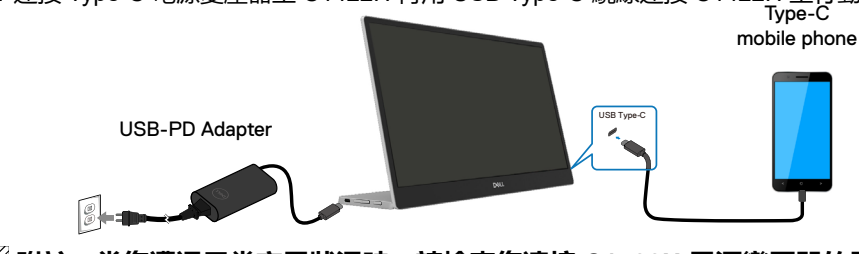

**附註:當您遭遇異常充電狀況時,請檢查您連接 C1422H 電源變壓器的電容,並 確定足夠供 C1422H 和其他裝置使用。若要順利使用顯示器,請參閱[預設顯示模](#page-9-0) [式和](#page-9-0)[電源管理。](#page-10-0)**

**附註:中斷連接 C1422H 的電源變壓器時,將出現空白畫面。**

**註:連接 90W 以上的電源變壓器時,顯示器的最大功率輸出為 65W。 連接 65W 電源變壓器時,顯示器的最大功率輸出為 45W。 連接 45W 電源變壓器時,顯示器的最大功率輸出為 30W。 連接 <30W 電源變壓器時,顯示器的最大功率輸出為 7.5W。**

 **Dell 顯示器 C1422H 只能輸出最大 65W 至系統。若系統需要 90W 以上,將需 要 90W 以上的電源變壓器連接系統,否則在使用期間電池電量將耗盡。**

<span id="page-19-0"></span>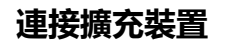

#### **不支援的設定**

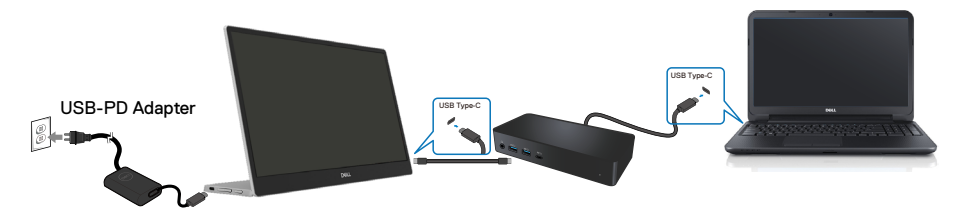

**支援的設定 一般用途**

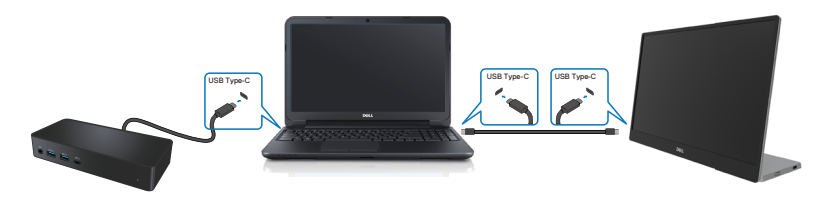

**隨插即用**

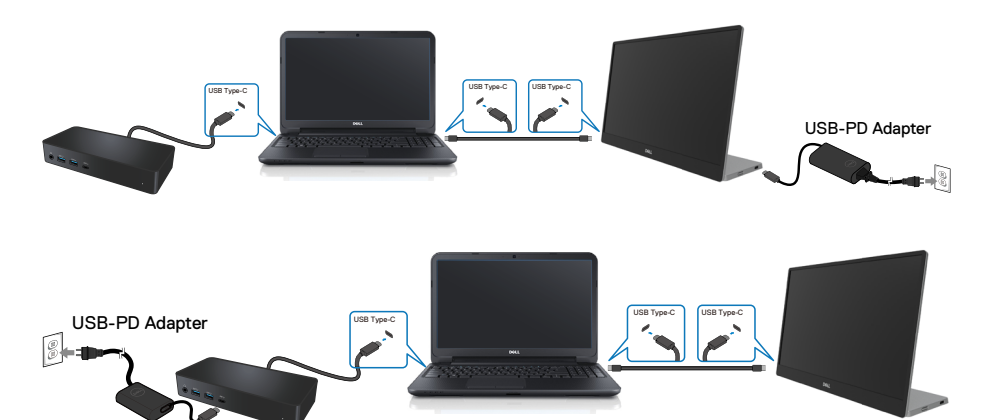

# <span id="page-20-2"></span><span id="page-20-0"></span>**操作顯示器**

## **開啟顯示器**

按下按鈕開啟顯示器。

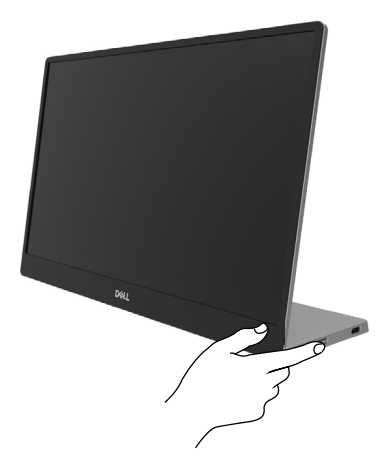

# <span id="page-20-1"></span>**使用前面板控制件**

使用顯示器邊緣的控制按鈕調整顯示的影像。

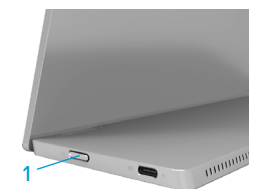

下表提供控制按鈕說明:

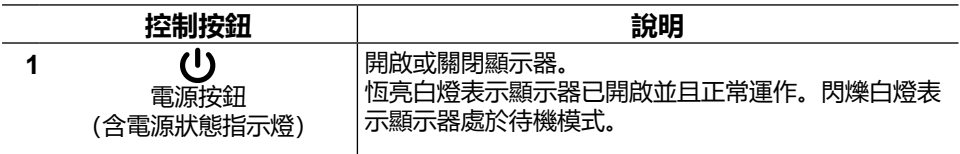

# **OSD 控制**

使用顯示器邊緣的按鈕調整影像設定。

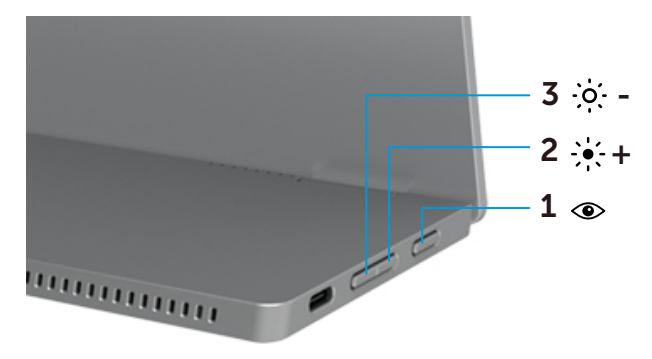

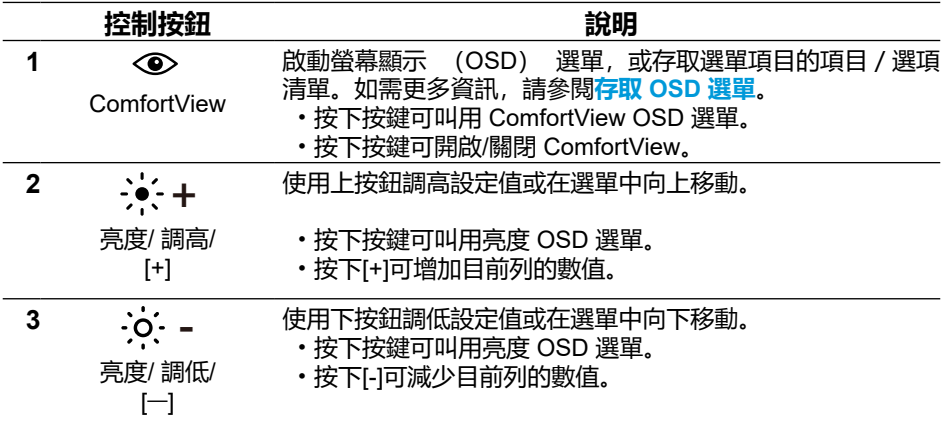

# <span id="page-22-0"></span>**使用螢幕顯示 (OSD) 選單**

#### **ComfortView**

降低螢幕藍光強度,讓您觀看畫面的雙眼倍感舒適。 螢幕長時間散發藍光的影響可能會造成眼睛受傷,如眼睛疲勞和視力疲勞。 按下可啟用/停用 ComfortView。

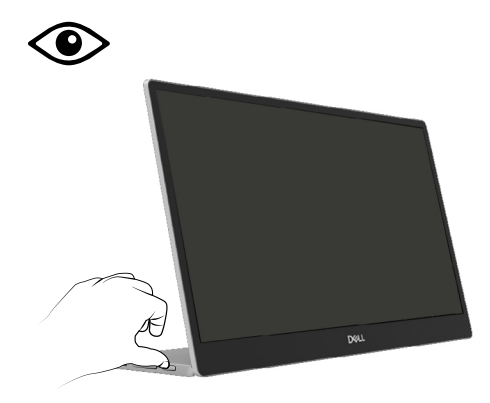

#### <span id="page-23-0"></span>**存取 OSD 選單**

#### **附註:移至另一個選單、退出 OSD 選單或等待 OSD 選單自動關閉時,會自動 儲存您所做的變更。**

- **1.** 按下按鍵可叫用 ComfortView OSD 選單。
	- • 按下 鍵可開啟/關閉 ComfortView。 ComfortView = 開啟

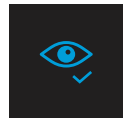

ComfortView = 關閉

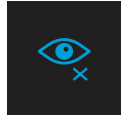

**2.** 按下按鍵可叫用亮度 OSD 選單。

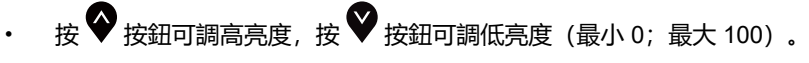

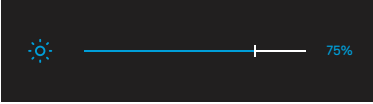

**附註:不可調整對比度。**

# **OSD 警告訊息**

如果顯示器不支援特定解析度模式,會看到以下

訊息:

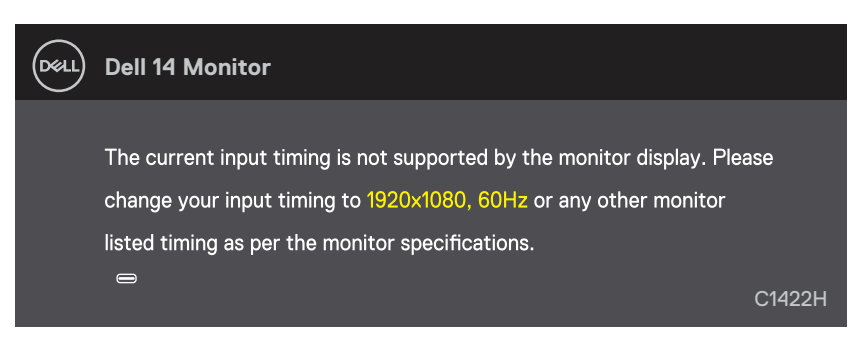

#### 顯示器進入待機模式時,會出現以下訊息。

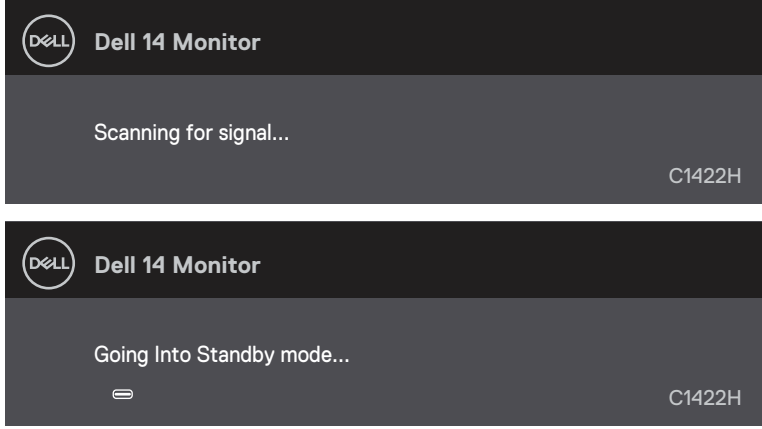

若連接 USB Type-C 纜線但無視訊訊號,將如下所示出現浮動的對話方塊。

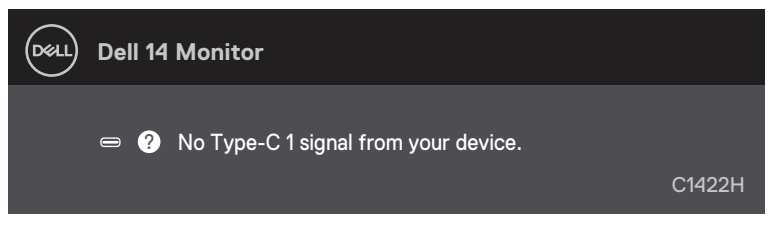

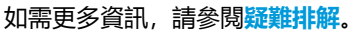

### <span id="page-25-0"></span>**在顯示器上設定顯示解析度**

#### **將顯示解析度設為 1920 x 1080**

為了確保最佳效能,請執行下述步驟將顯示解析度設為 1920 x 1080 像素:

#### **Windows 7:**

- **1.** 在桌面上按一下滑鼠右鍵,按一下**螢幕解析度**。
- 2. 按一下**螢幕解析度**的下拉式選單, 選擇 1920 x 1080。
- **3.** 按一下**確定**。

#### **Windows 8 或 Windows 8.1:**

- **1.** 選擇桌面磚以切換成傳統桌面。
- **2.** 在桌面上按一下滑鼠右鍵,按一下**螢幕解析度**。
- 3. 按一下**螢幕解析度**的下拉式選單,選擇 1920 x 1080.
- **4.** 按一下**確定**。

#### **Windows 10:**

- **1.** 在桌面上按一下滑鼠右鍵,按一下**顯示設定**。
- **2.** 按一下**進階顯示設定**。
- 3. 按一下**解析度**下的下拉式選單, 選擇 1920 x 1080。
- **4.** 按一下**套用**。

如果沒看到建議的解析度選項,可能要更新顯示卡驅動程式。請使用以下方法更新顯示卡驅 動程式:

#### **Dell 電腦**

- **1.** 前往 [https://www.dell.com/support](http://www.dell.com/support),輸入您的服務標籤資訊,然後下載繪圖卡的最新驅動 程式。
- **2.** 安裝顯示卡的驅動程式後,再次嘗試將解析度設為 1920 x 1080。

#### **附註:如果無法將解析度設為 1920 x 1080,請向 Dell 詢問支援此解析度的顯示 卡。**

#### **[26](#page-2-0)** │ **[操作顯示器](#page-2-0)**

# <span id="page-26-1"></span><span id="page-26-0"></span>**疑難排解**

#### **警告:開始進行本節的任何程序前,請遵循[安全說明。](#page-30-2)**

### **自我測試**

顯示器提供自我測試功能,讓您檢查顯示器是否正常運作。若顯示器與電腦已經正確連接, 但螢幕仍維持黑暗,則依照下列步驟,執行顯示器自我測試:

- **1.** 關閉您的電腦。
- **2.** 中斷連接顯示器的 Type-C 電源變壓器纜線、電腦 USB Type-C 纜線。

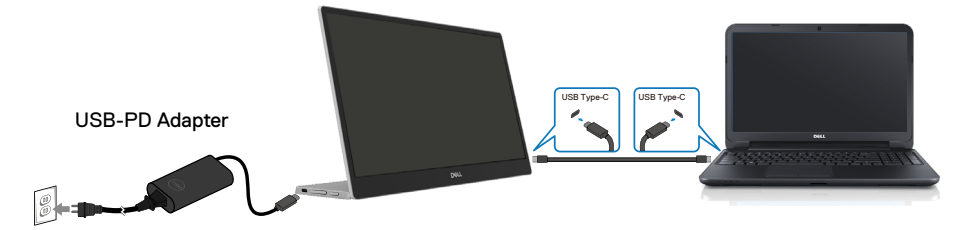

- 3. 連接 Type-C 電源變壓器纜線至顯示器。如此一來, 就不必涉及電腦。
- **4.** 如果顯示器正常運作,則會掃描訊號及偵測到沒有訊號並出現以下訊息。在自我測試模式 下,電源 LED 恆亮白燈。

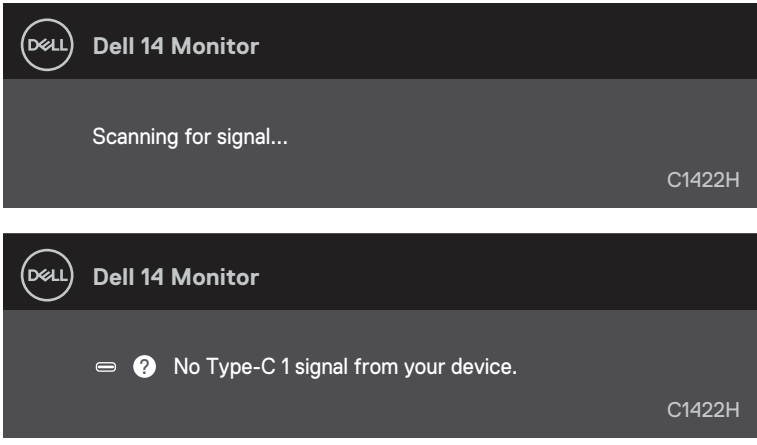

**附註:電腦 USB Type-C 纜線中斷連接或損壞時,正常運作期間也會出現這些訊 息。**

<span id="page-27-0"></span>5. 接回 USB Type-C 纜線,然後開啟您的電腦並等待電腦完成開機。 執行步驟 5 後顯示器仍然無畫面,請檢查視訊控制器和電腦。

#### **[28](#page-2-0)** │ **[疑難排解](#page-2-0)**

# <span id="page-28-0"></span>**內建診斷**

#### **若要執行內建診斷:**

- **1.** 確定螢幕乾淨(螢幕表面無灰塵)。
- 2. 按住按紐 <sup>◇</sup> 約 3 秒並等待診斷圖樣出現。
- **3.** 利用向上/[+] 按鈕切換圖樣。 診斷程式啟動時,會出現灰色測試圖樣。
- **4.** 仔細檢查畫面是否異常。
- **5.** 按向上/[+] 按鈕變更測試圖樣。
- 6. 重複步驟 4 和 5, 在紅色、綠色、藍色、黑色、白色及文字畫面中檢查顯示器。
- **7.** 在白色測試畫面中,檢查白色均勻度以及白色是否偏綠/偏紅等等。
- **8.** 按向上/[+] 按紐結束診斷程式。

## **常見問題**

下表列出可能遇到的顯示器常見問題以及可能的解決方法:

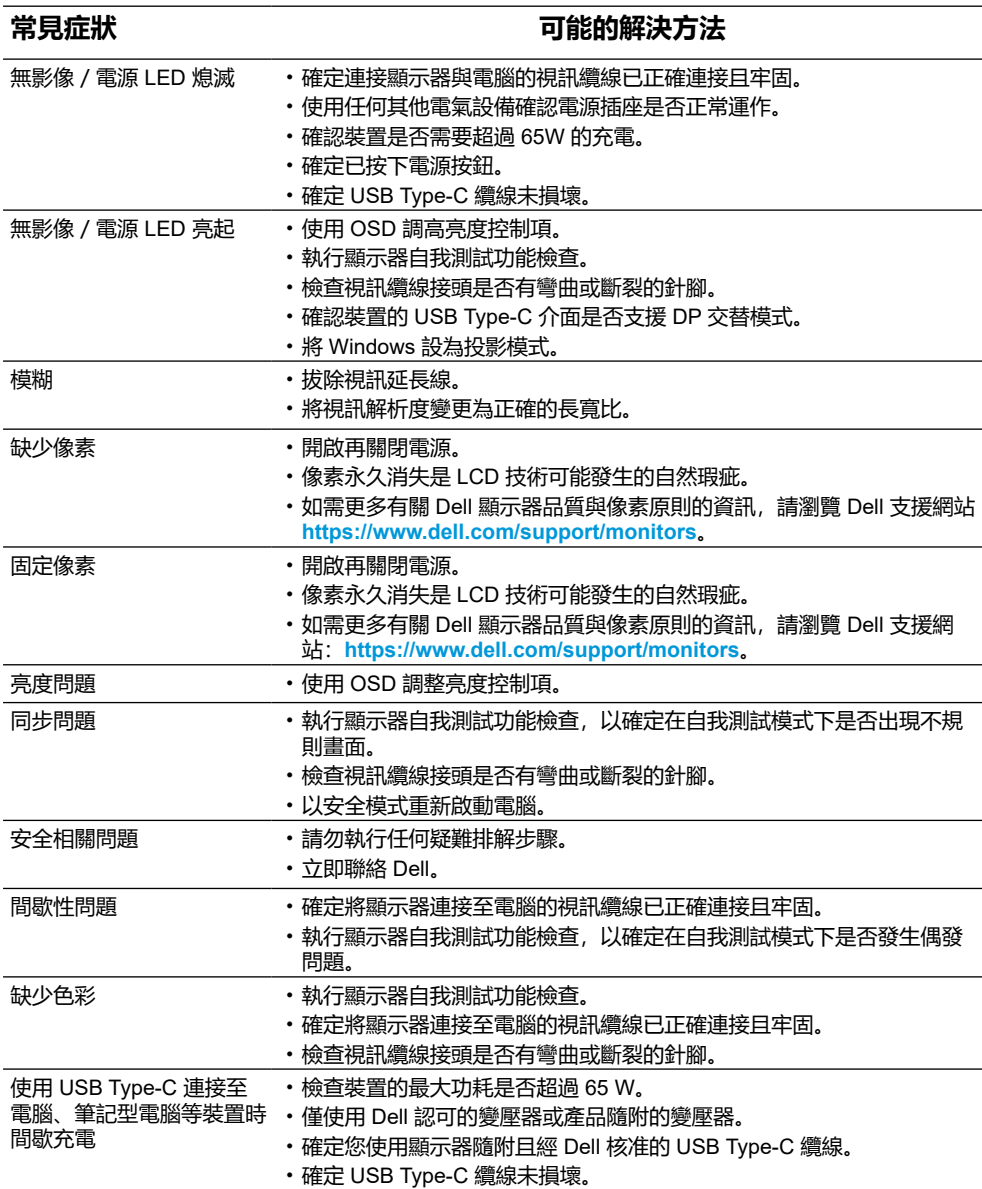

# <span id="page-30-0"></span>**附錄**

# <span id="page-30-2"></span>**安全說明**

#### **警告:若進行非本說明書所述之控制、調整或程序,可能導致觸電、電氣危害 及/或機械危害。**

如需關於安全說明的資訊,請參閱安全、環境與法規資訊 (SERI)。

#### **FCC 聲明(僅限美國)及其他法規資訊**

如需 FCC 聲明及其他法規資訊,請參閱法規遵循網站:[https://www.dell.com/](http://www.dell.com/regulatory_compliance) [regulatory\\_compliance](http://www.dell.com/regulatory_compliance)。

#### <span id="page-30-1"></span>**聯絡 Dell**

如果是美國客戶,請致電 800-WWW-DELL (800-999-3355)。

#### **附註:如果沒有可用的網際網路連線,您可以在購買發票、裝箱單、帳單或 Dell 商品目錄中找到聯絡資訊。**

**Dell 提供多種線上及電話支援與服務選項。可用性因國家和產品而異,您所在地區 可能不提供某些服務。**

- •線上技術協助 https://www.dell.com/support/monitors
- •聯絡 Dell https://www.dell.com/contactdell

### **EU 能源標章產品資料庫和產品資訊表**

https://eprel.ec.europa.eu/qr/731543

# **RoHS** 聲明 (僅針對台灣) / Taiwan RoHS

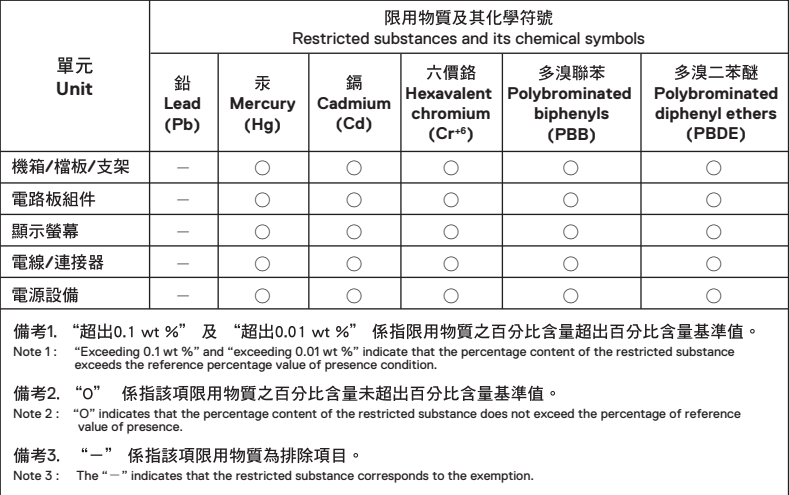